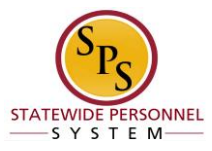

# Enter Bilingual Pay for an Employee

Use this procedure to enter time for an employee that should receive Bilingual Pay. Bilingual Pay should be entered on an employee's timesheet who has provided services for Agency business purposes. Once entered, the appropriate payment will be calculated for the employee.

The employee's supervisor (or other designated user) must report Bilingual Pay **prior to the timesheet submission**.

**IMPORTANT**: To be paid the correct dollar amount in the pay period, the Bilingual Pay entry has to be made on the timesheet, once each week in the pay period, based on the employee's exemption status.

## **Procedure**

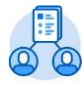

- 1. Click the My Team My Team worklet.
	-
- 2. Find the employee's name, then click the Related Actions and Preview in icon next to the employee's name.
- 3. In the menu, hover over Time and Leave and then click the Enter Time for Worker hyperlink.

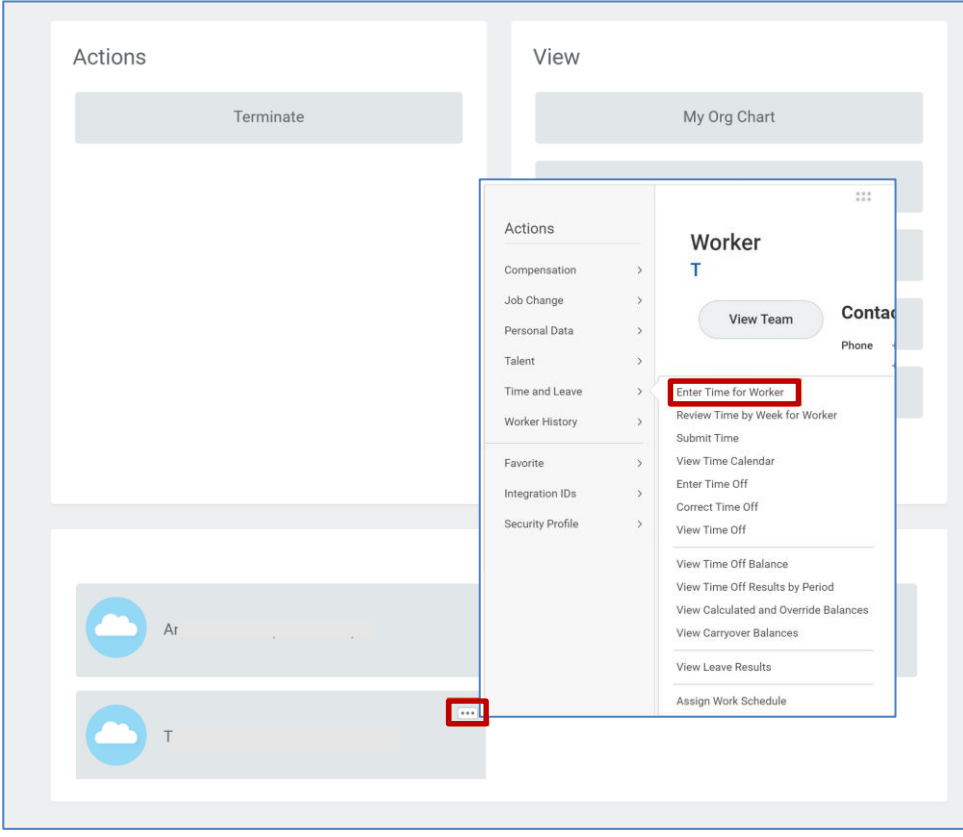

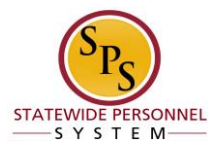

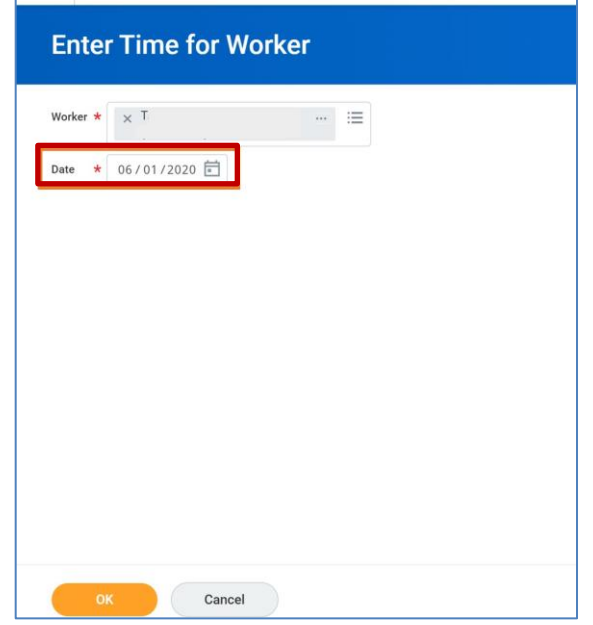

- 4. In the Date field, enter or select a date for which you want to enter bilingual pay for the employee.
- 5. Click the **OK** <sup>OK</sup> button.

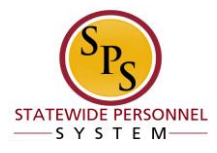

#### **Enter Time for Worker**

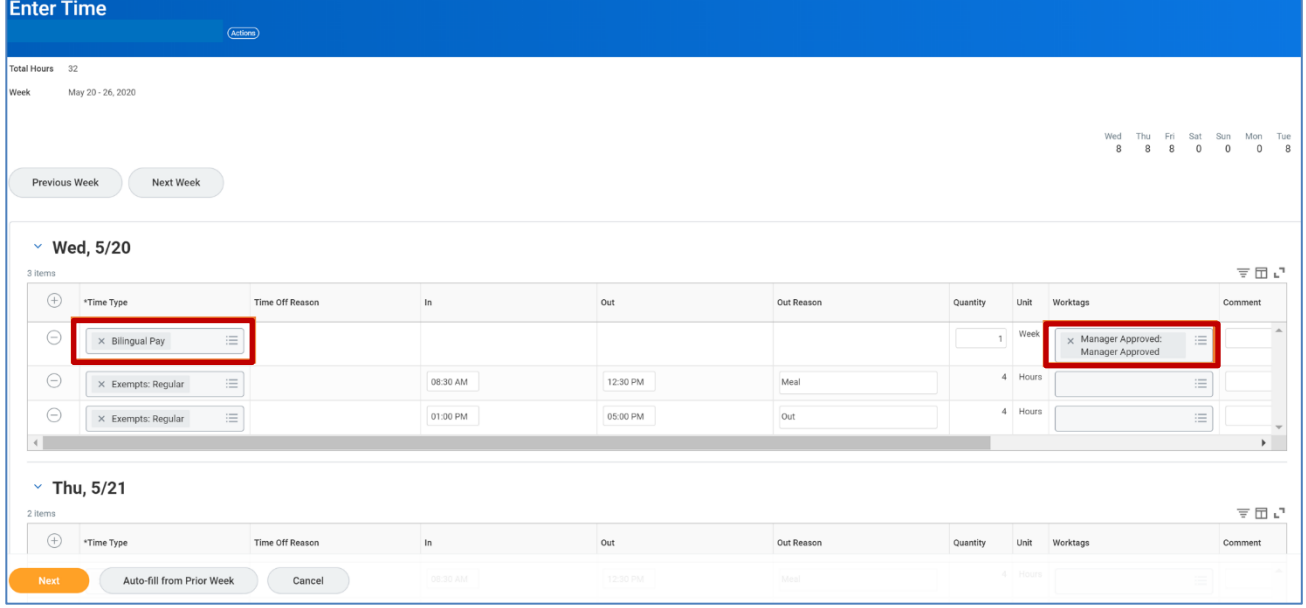

6. On the employee's timesheet, click the Add Row icon on Wednesday (the first day on the timesheet).

- 7. Then, complete the following fields:
	- a. **Time Type**: Select category **Time Entry Codes** and then select **Bilingual Pay**.
	- b. **Quantity**: Type "1" in the Quantity field.
	- c. **Worktags**: Select the **Manager Approved** category and then select **Manager Approved: Manager Approved**.

### **IMPORTANT NOTE**

- $\triangleright$  All Employees, regardless of exemption status should enter the Bilingual Pay entry on their timesheet once each week, per pay period, when applicable.
- $\triangleright$  If the Bilingual Pay entry is only on one week of the pay period, the employee may only receive 1/2 of the allowed amount in their pay.

8. When you are finished entering the bilingual pay and confirm that it has been entered on each week in the pay

 $period, click the$   $best$  button.

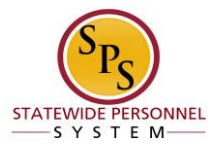

#### **Enter Time for Worker Confirmation Page**

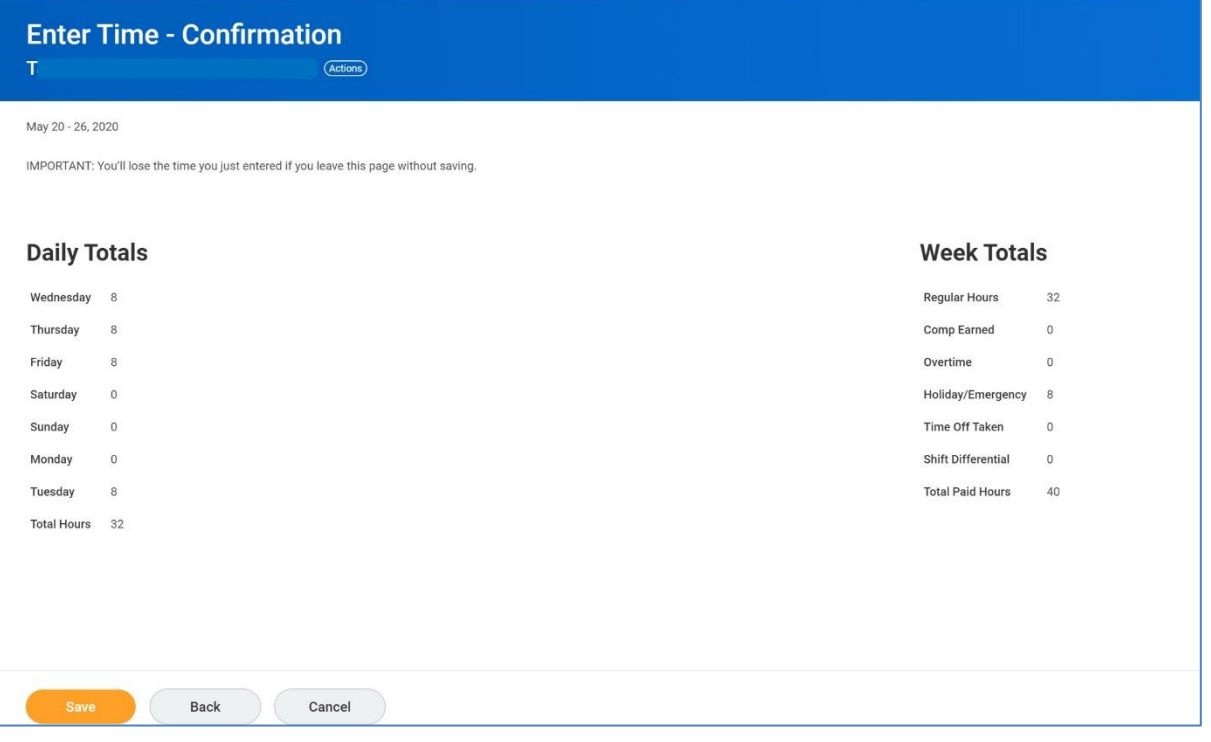

9. Review the Daily and Week Totals.

**Information**: The entries that were made on the timesheet will not be reflected in the Daily or Week Totals (hours) sections, however, the appropriate dollar amount will be calculated for payroll based on the allowed amount for the employee.

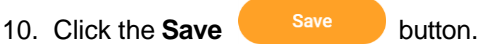

11. The System Task is complete.